# **How To Configure Your Account Recovery Options**

If your account recovery options have never been configured or Computer Services has cleared your security questions/account recovery e-mail, then you can follow the steps in this guide to get them set up once again and saved.

# Step-by-step guide

1. Go to the website [cams.missouristate.edu](https://cams.missouristate.edu/).

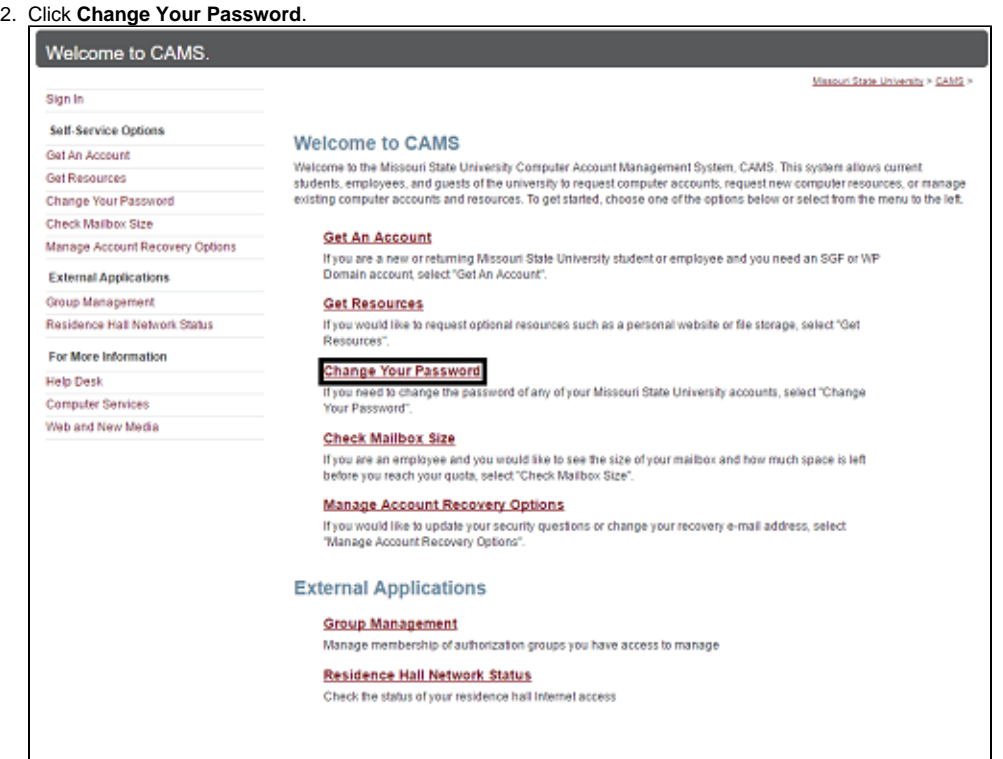

#### 3. Click **I don't remember my password**.

## **Change Your Password**

#### **Change Password Options**

Remember: Don't share your passwords with anyone, for any reason!

To change your Missouri State University BearPass password, choose one of the following options:

### I don't remember my password

To change your password for other Missouri State University computer resources, choose one of the following:

Change my student Office 365 password (abc123@live.missouristate.edu)

Change my database password (i.e. Internet Native Banner (INB), ODSPROD, etc...)

#### Don't see the option you need?

Want to manage your recovery options?

Bring your BearPass Card to one of the Computer Services Open-Access Labs to have your password reset.

Manage account recovery options

4. Enter your Bear Pass Login (eg. abc123). Click **Next**.

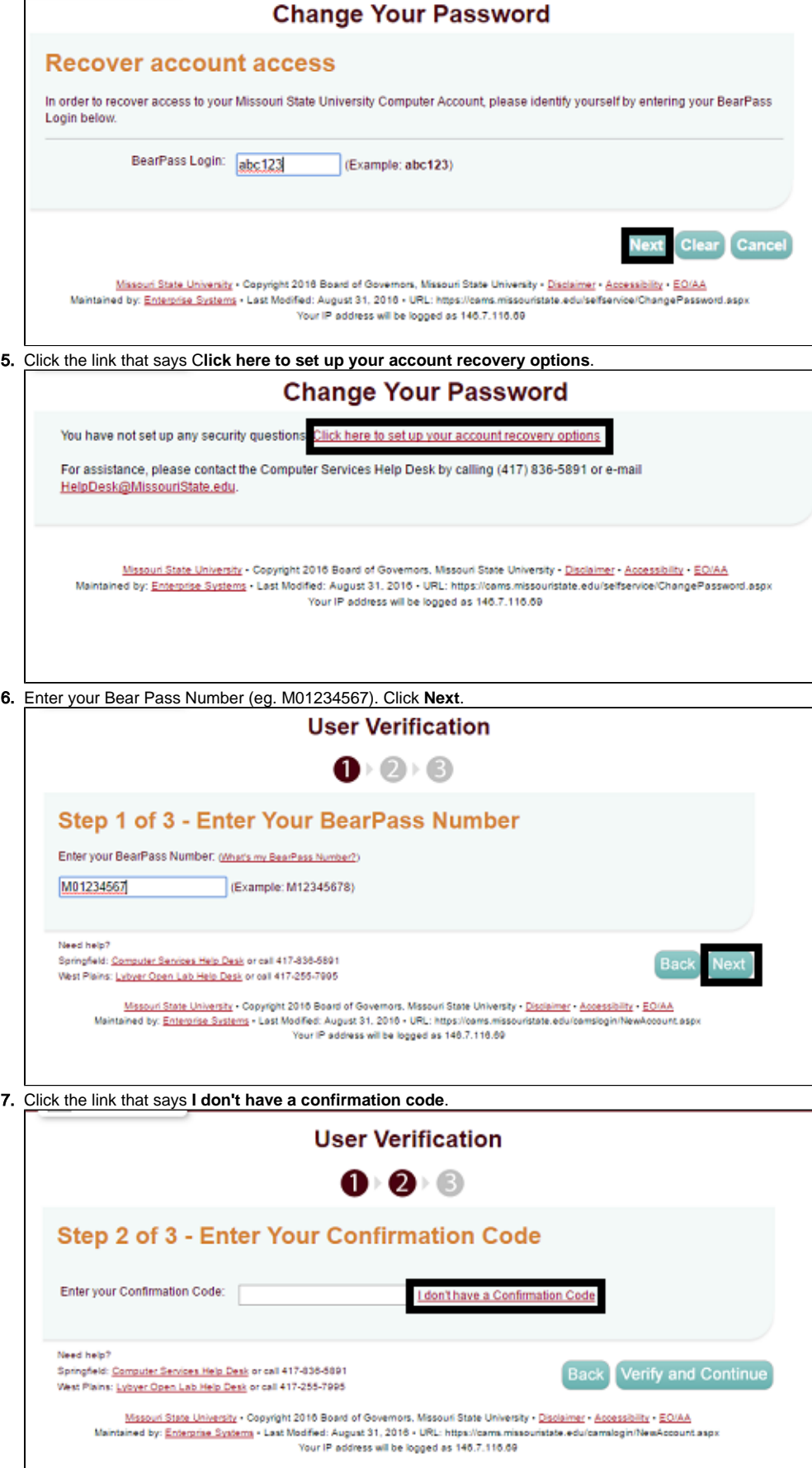

8. Enter your Bear Pass Number and last name. Click **Go**.

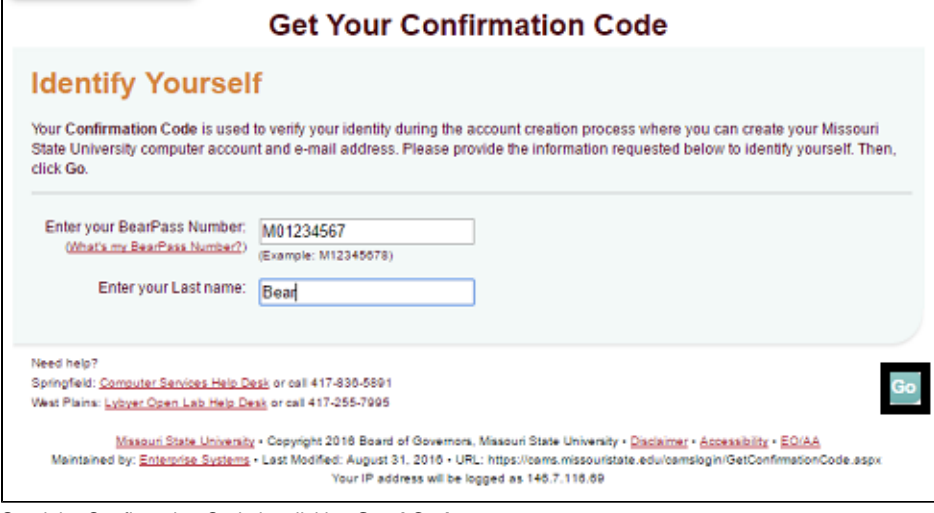

#### 9. Send the Confirmation Code by clicking **Send Code**.

If this is an e-mail you cannot access, click the button that says **Use Alternate** and enter your alternate e-mail address.

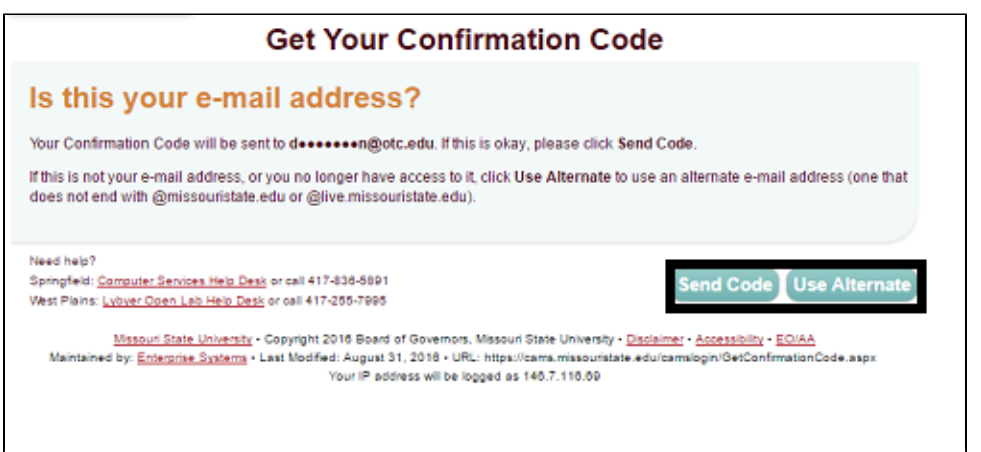

a. Enter your first and last name, date of birth, primary street address, and primary phone number (you may leave the secondary phone number blank).

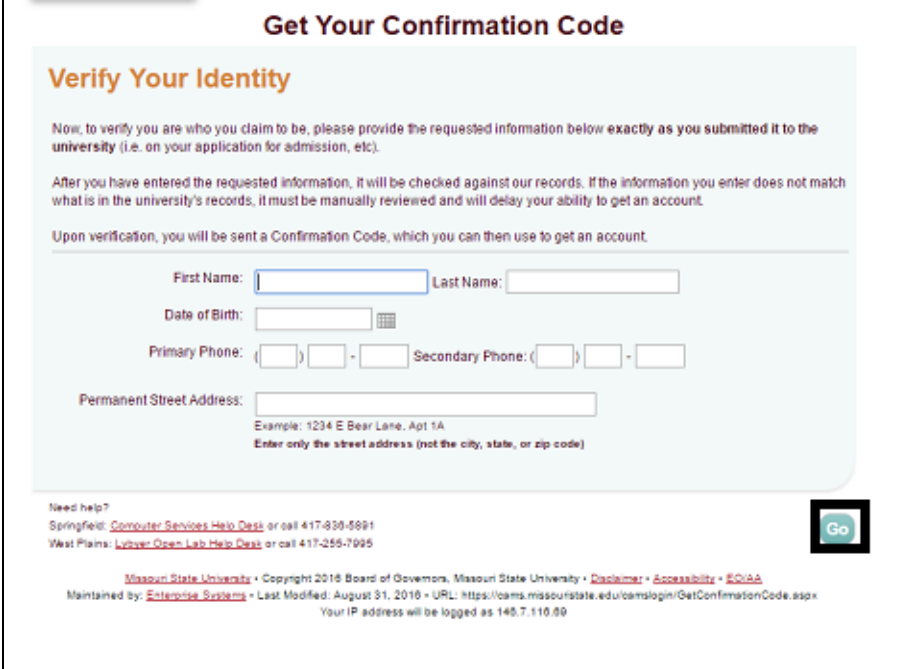

b. If you receive the message Identity Verification Pending you should check your e-mail for a message that will indicate which piece of information did not match our records which you will receive within one business day and retry the process from Step 7 if possible.

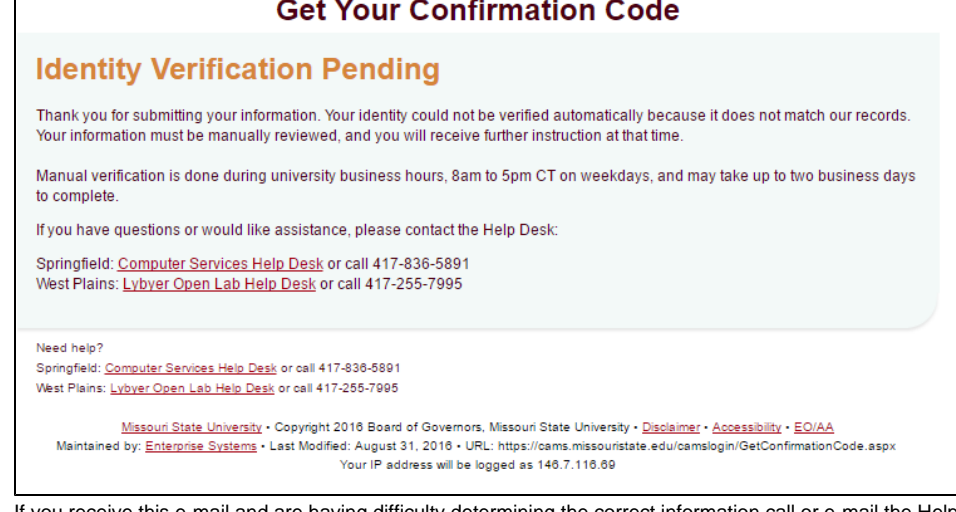

c. If you receive this e-mail and are having difficulty determining the correct information call or e-mail the Help Desk (417-836-5891 helpdesk@missouristate.edu) between 8am-5pm on Monday-Friday.

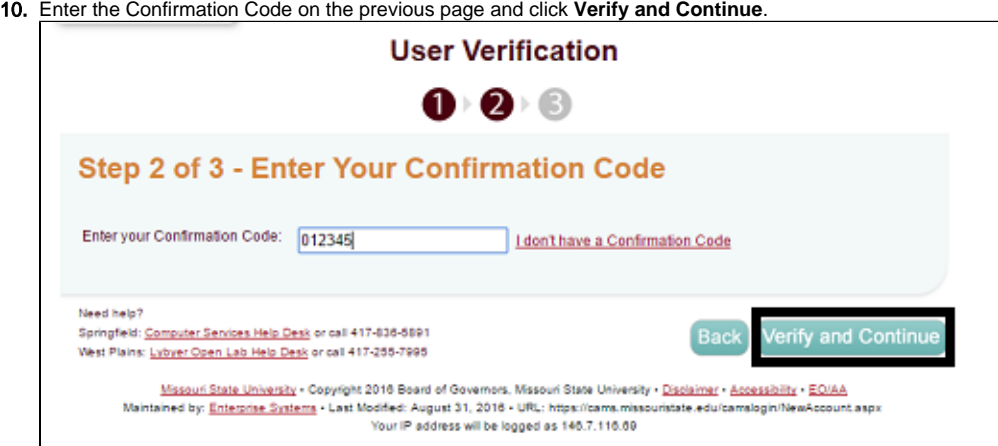

- 11. Answer all four security questions, which can each be adjusted by using the drop down menu and click **Next**.
- 12. You will then be able to update the password following the steps in this guide: [How to Change Your Password.](https://experts.missouristate.edu/display/KB/How+to+Change+Your+Password#HowtoChangeYourPassword-ChangingyourMissouriStatepasswordusingyoursecurityquestions)